# Step by step procedure for applying Ordinary Passport

# Step 1

Visit <a href="https://embassy.passportindia.gov.in/">https://embassy.passportindia.gov.in/</a> and select **Europe** as the region.

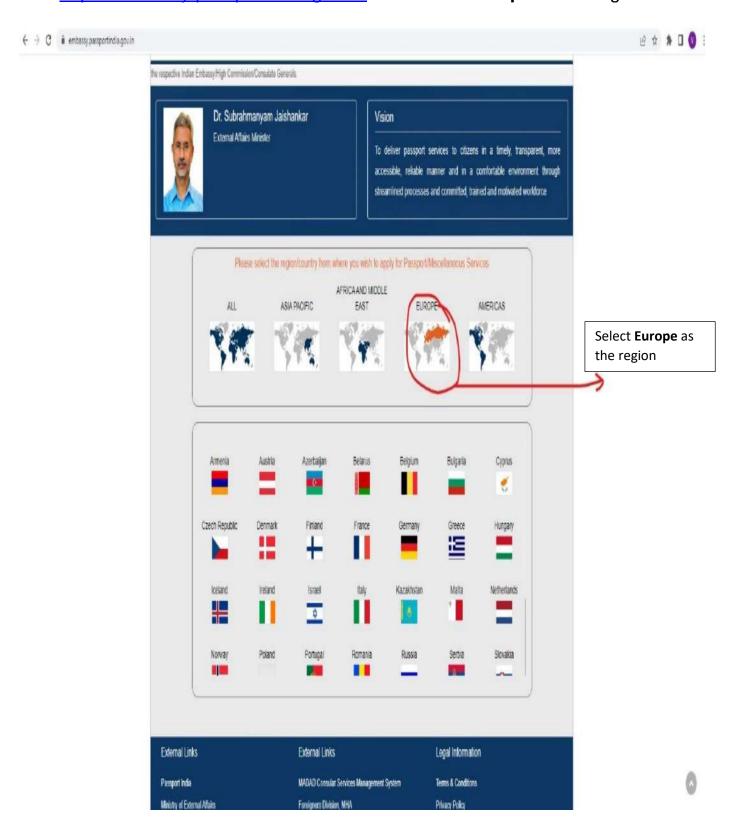

Step 2
Select Romania as country

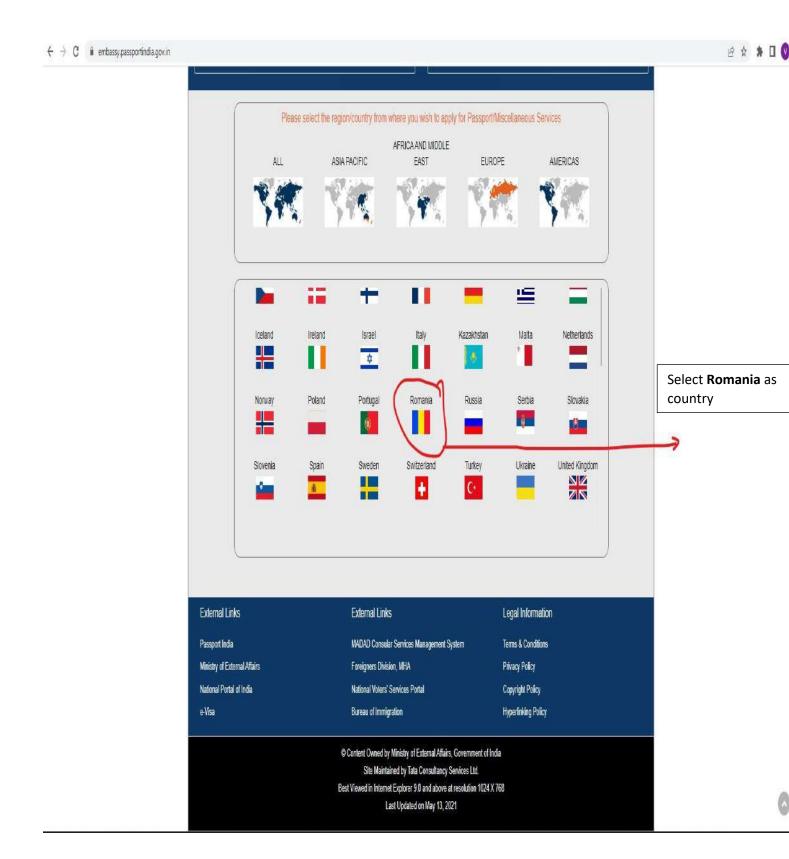

Step 3
Click on **Register** to create an account

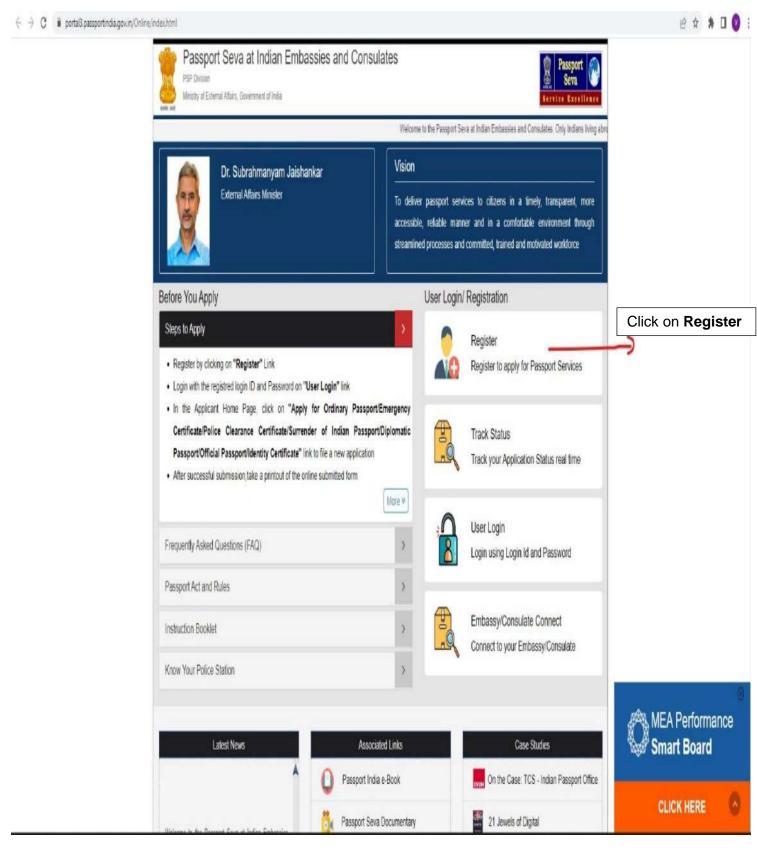

Select Romania-Bucharest as Embassy-Consulate.

Fill up your personal particulars and set a password (Password must have at least one digit (0-9) and one lowercase (a-z) and uppercase character (A-Z) and one special character. It can contain minimum 8 characters and maximum 14 characters with no blank spaces.'). After filling up, please click on **Register**.

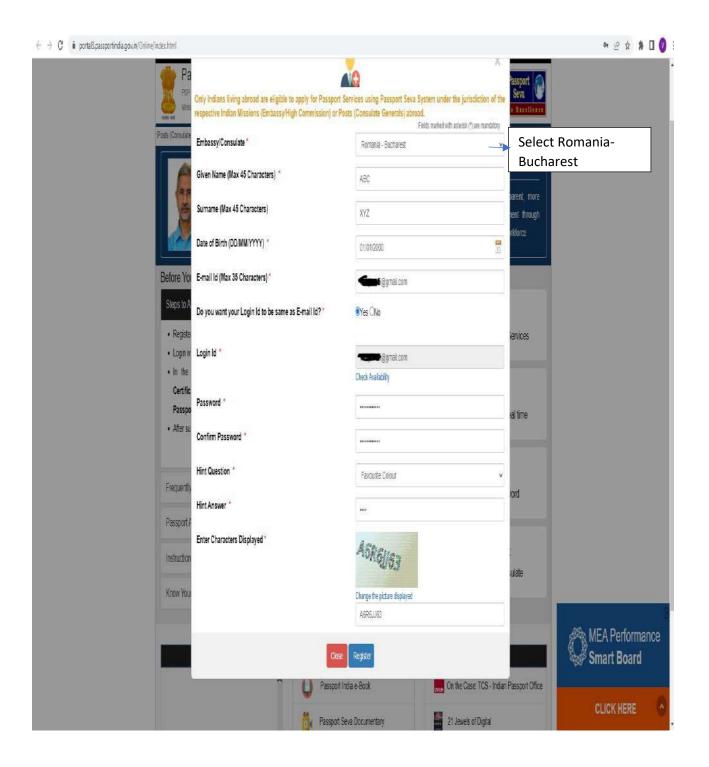

# Step 5 After clicking on Register the following screen will appear:

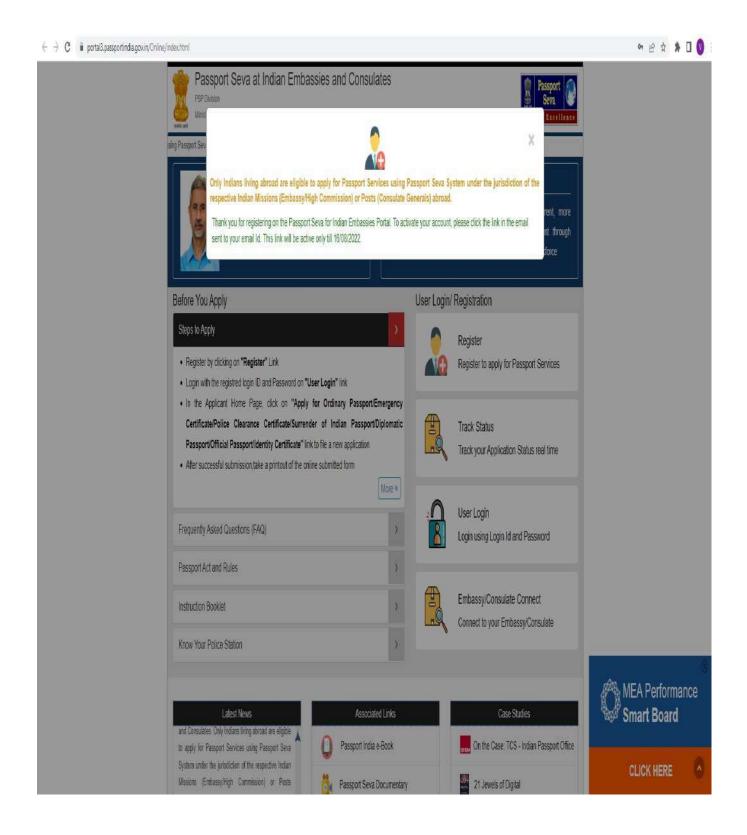

Now login to your email id (which you have provided while registration) and click on the email received from **passport.admin** 

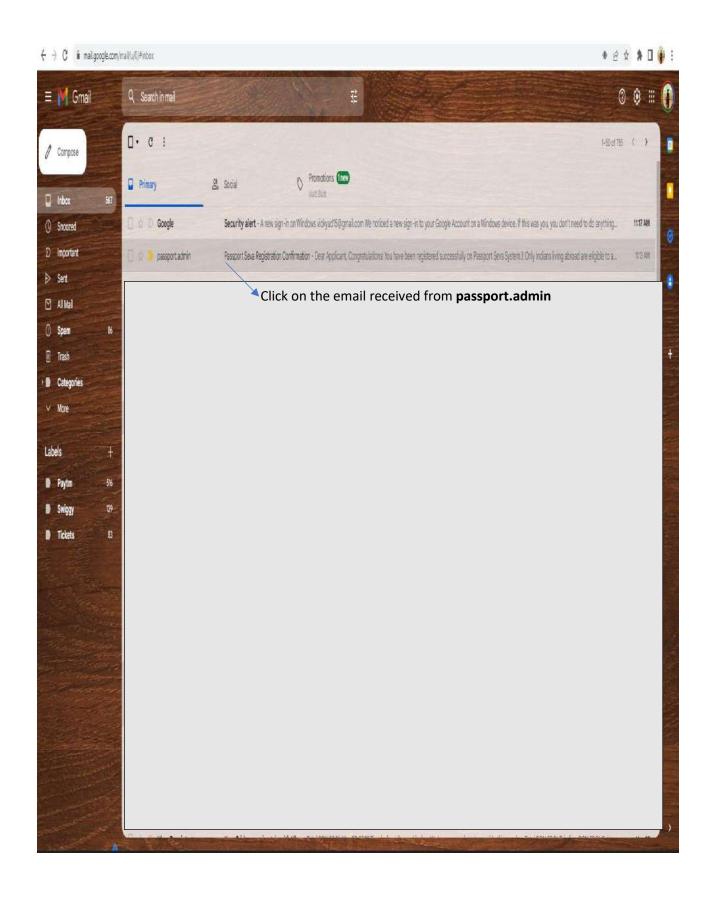

Step 7

Now click on the lick provided in the email to activate your account.

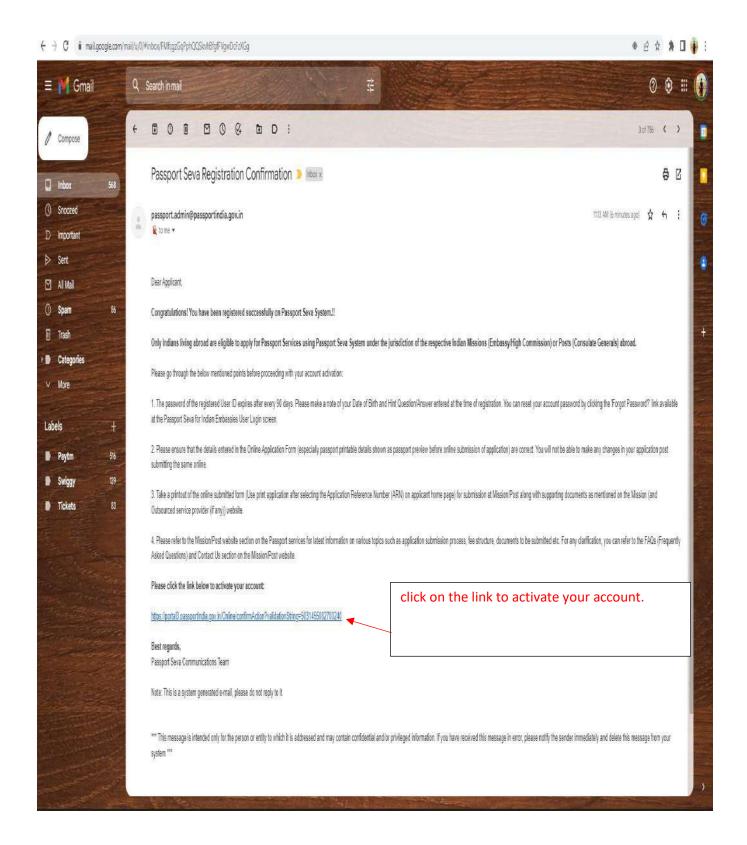

Fill up your user id (login ld set by you in step 4) for activation of the account and click on **Activate**.

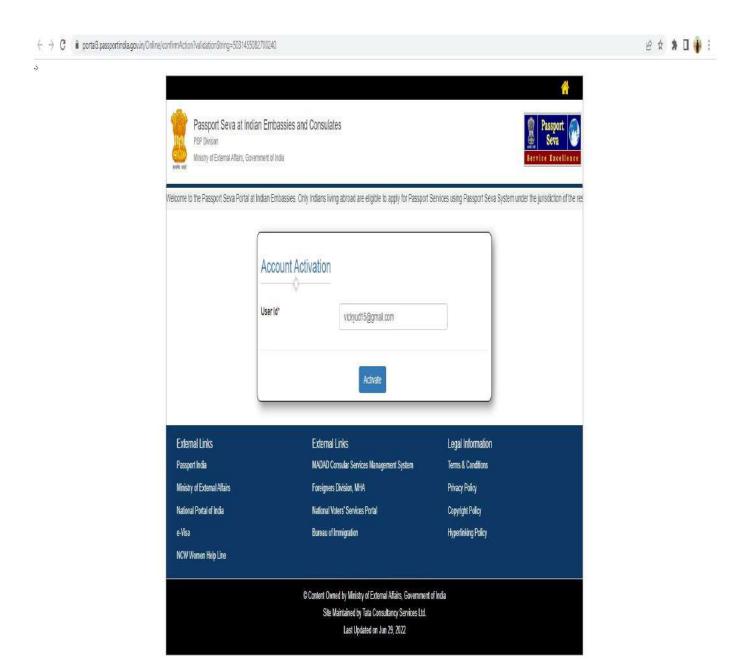

After clicking on **Activate**, the following screen will appear. And now click on **Home** to go to login page.

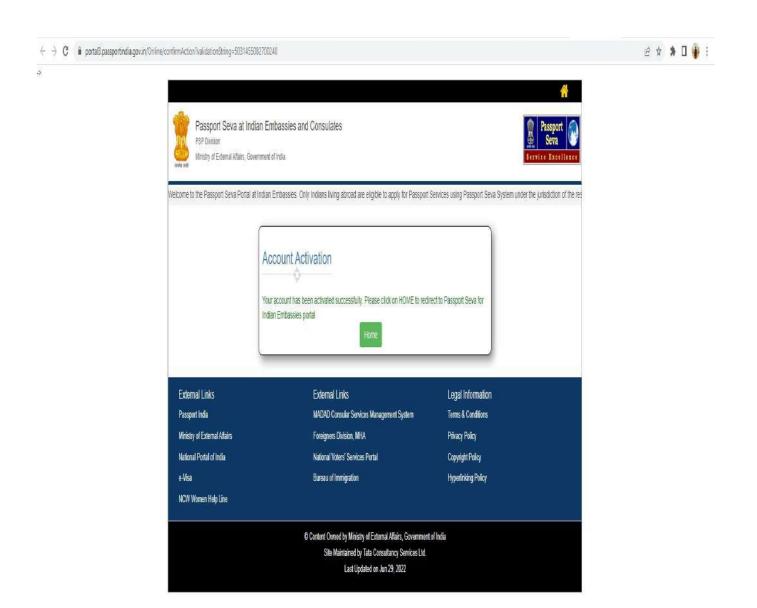

Step 10

Now click on **User Login** to login to your account.

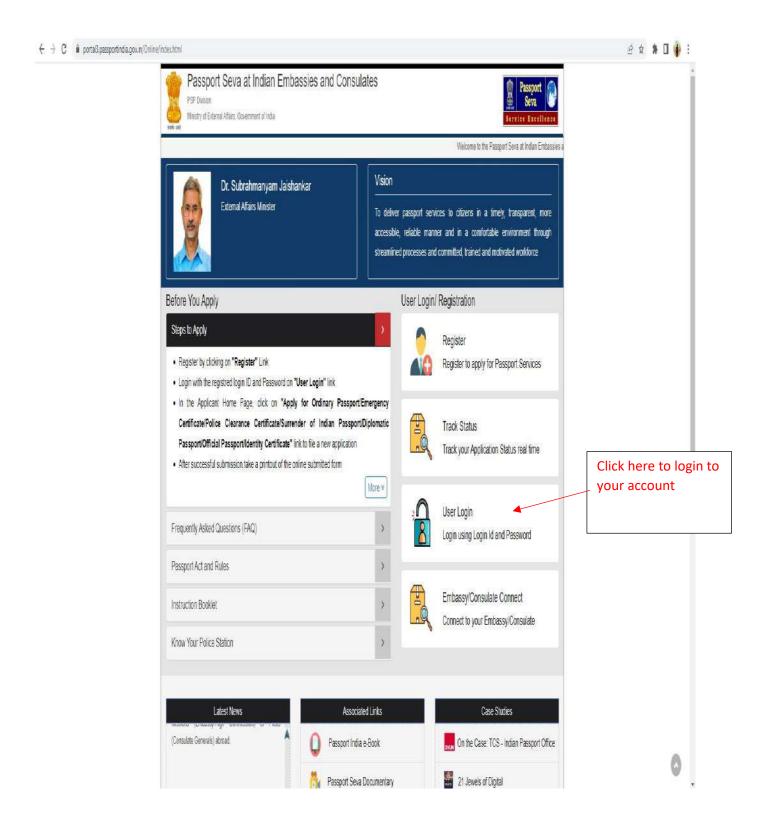

**Step 11**Fill up your login Id and password you set in step 4 and click on **Login**.

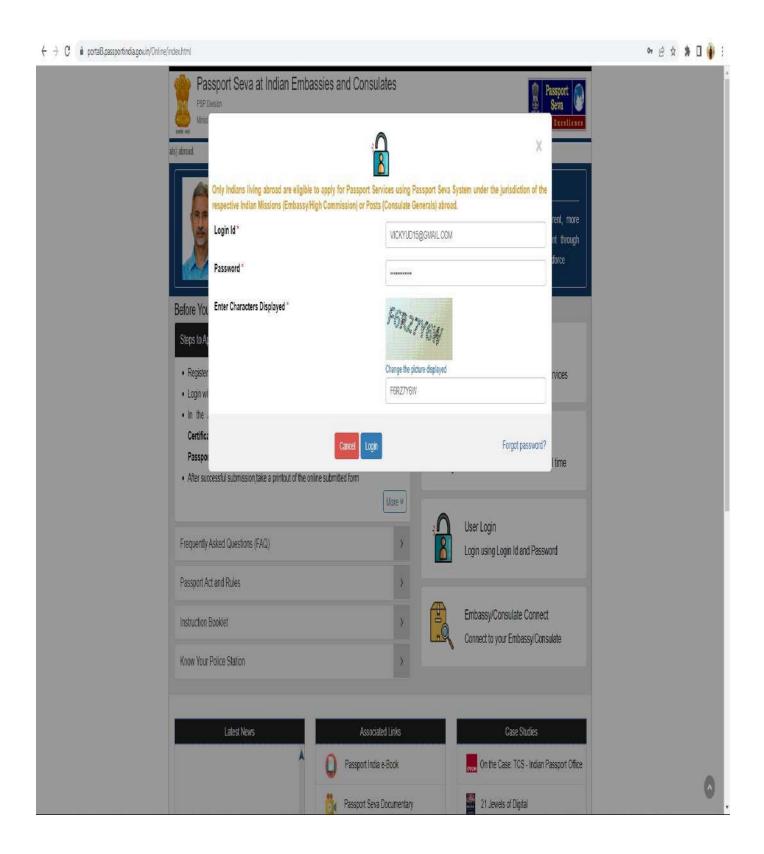

Apply for **re-issue** of passport (if you already had an Indian passport issued even once) and choose the correct reason for applying for re-issue of passport from the given options. Fill up the relevant details and click on Next. Please be advised that Tatkaal facility is not available in this embassy.

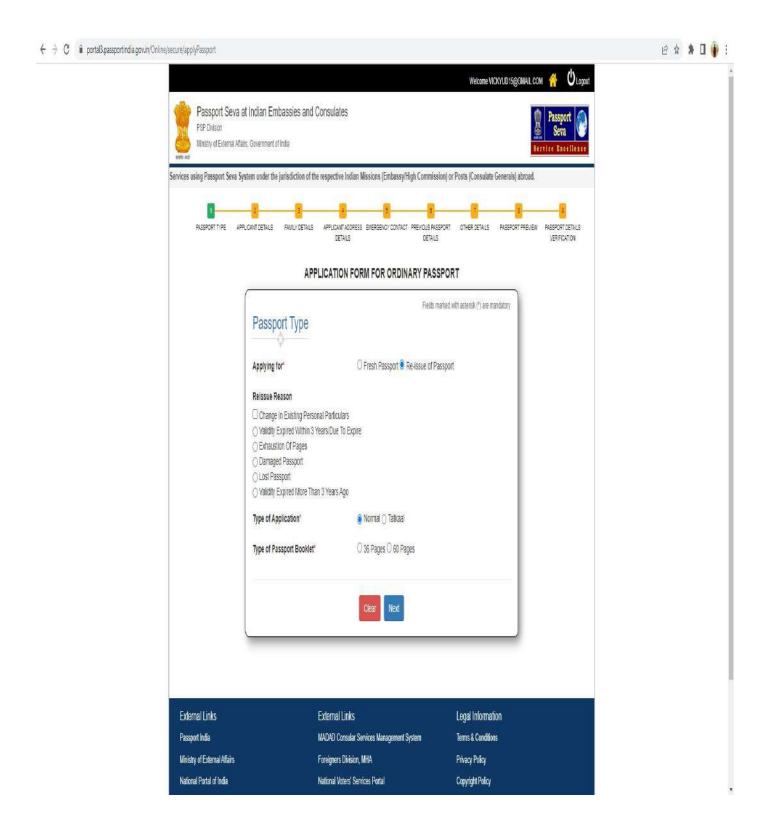

Fill up the applicant details.

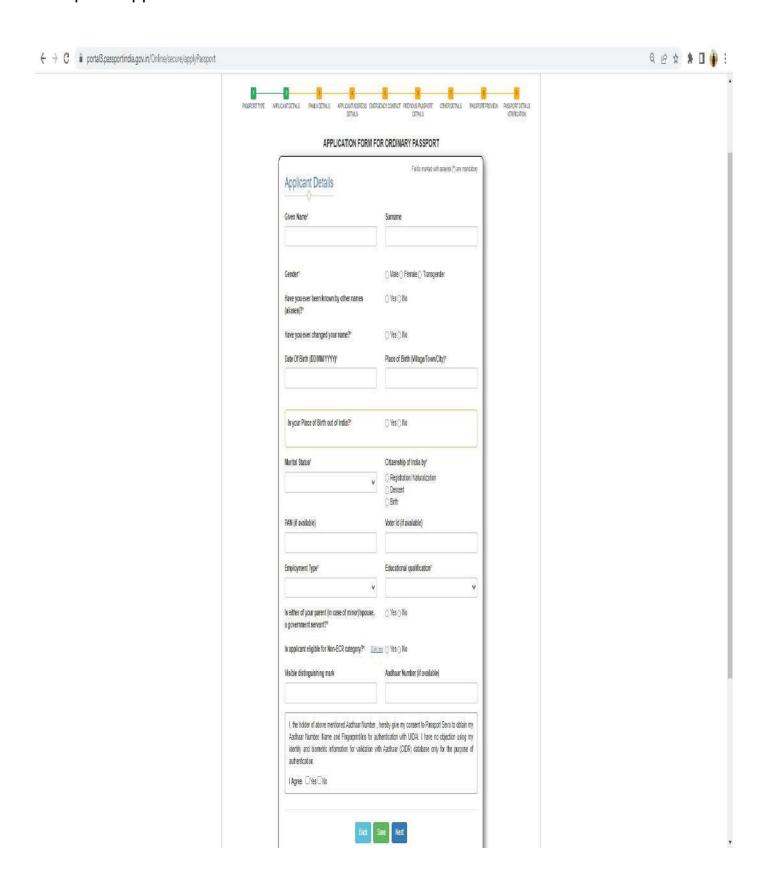

# **Step 14**Fill up the Family details.

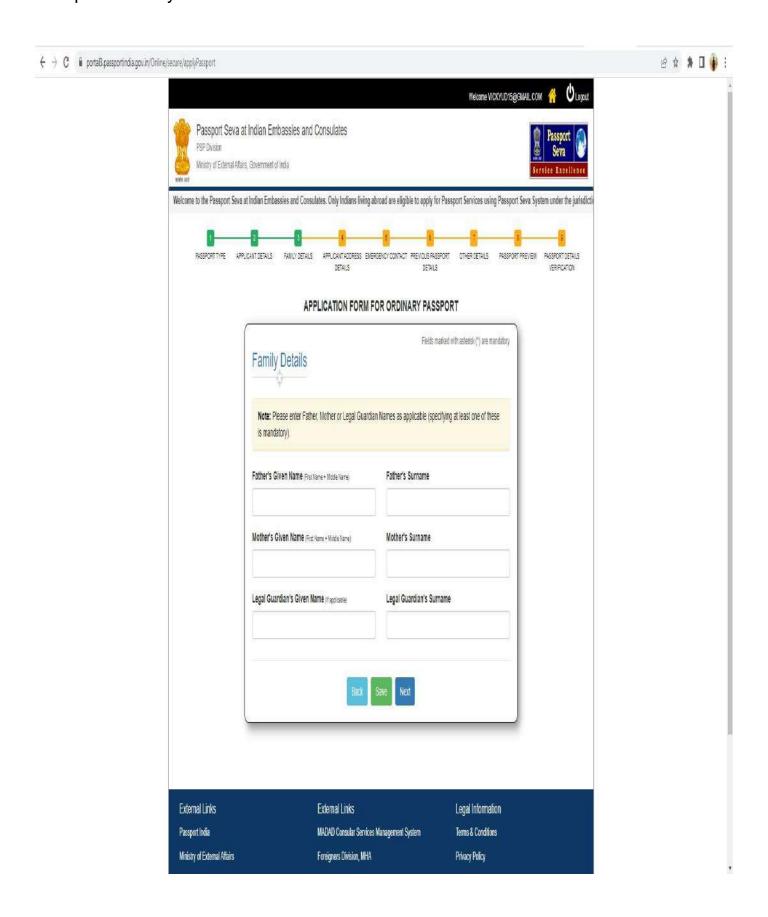

Fill up the applicant address details.

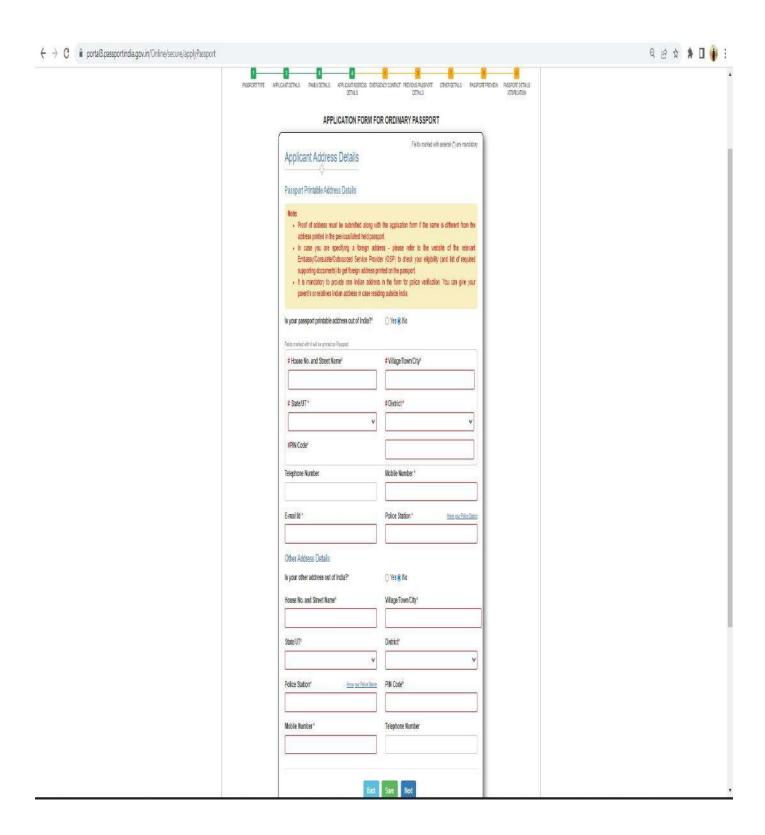

If the passport printable address is different from the address on your old passport, you need to submit the address proof for change of address at the embassy. Click on No change in Address / I have valid Address Proof to proceed further.

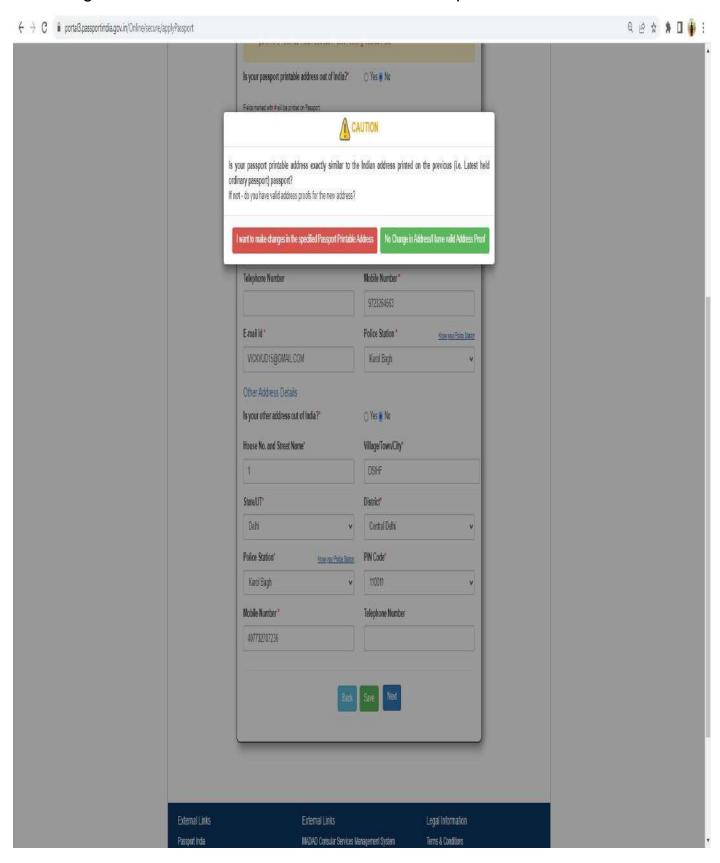

Fill up the emergency Contact Details.

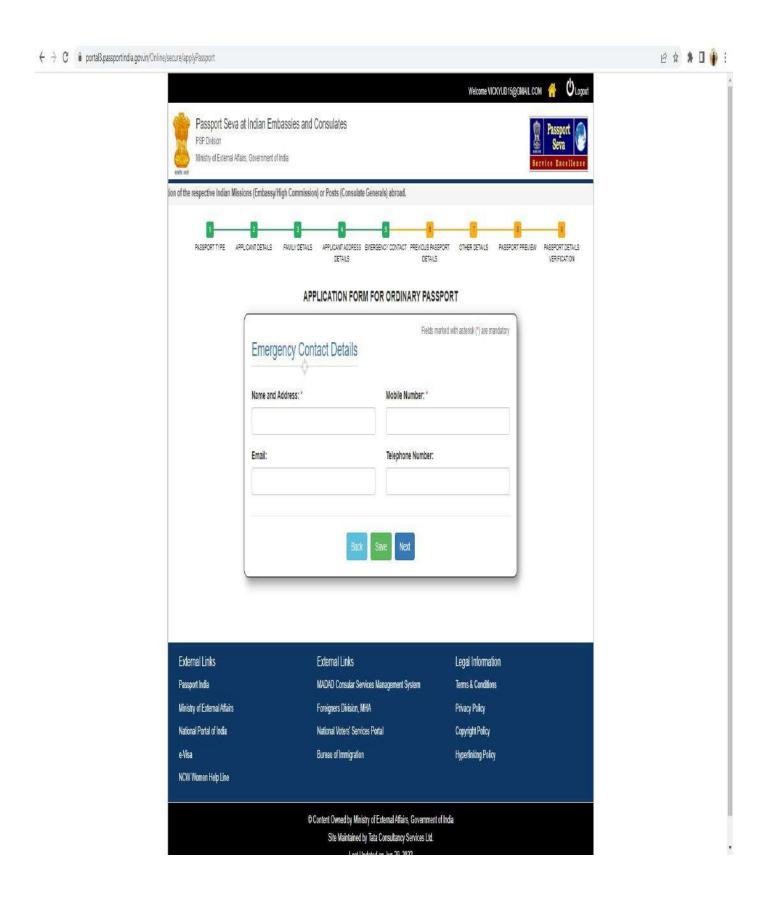

Fill up the Previous Passport Details.

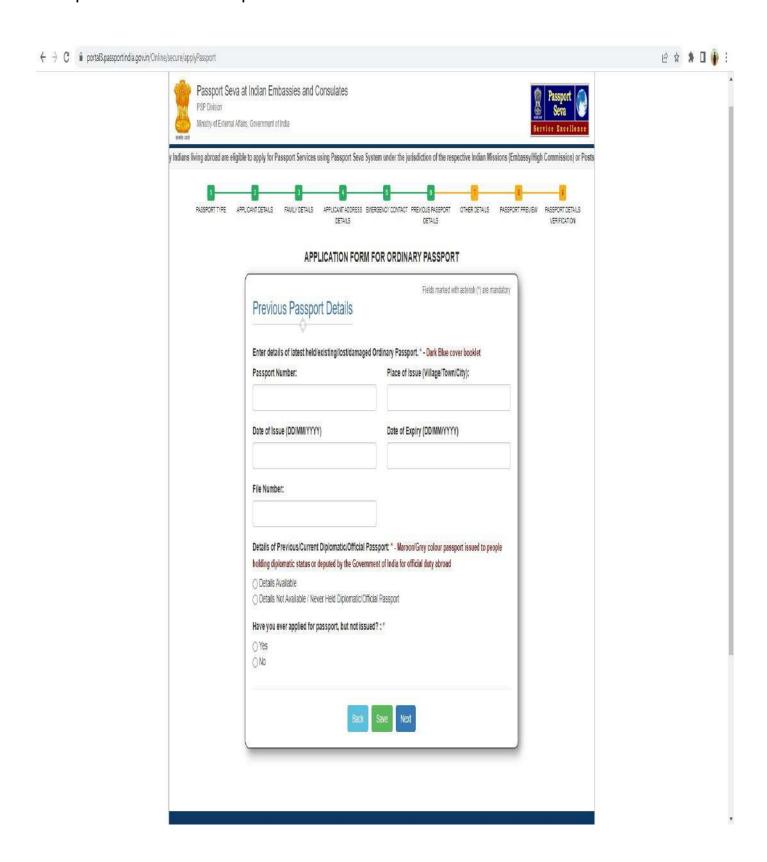

Fill up the other details.

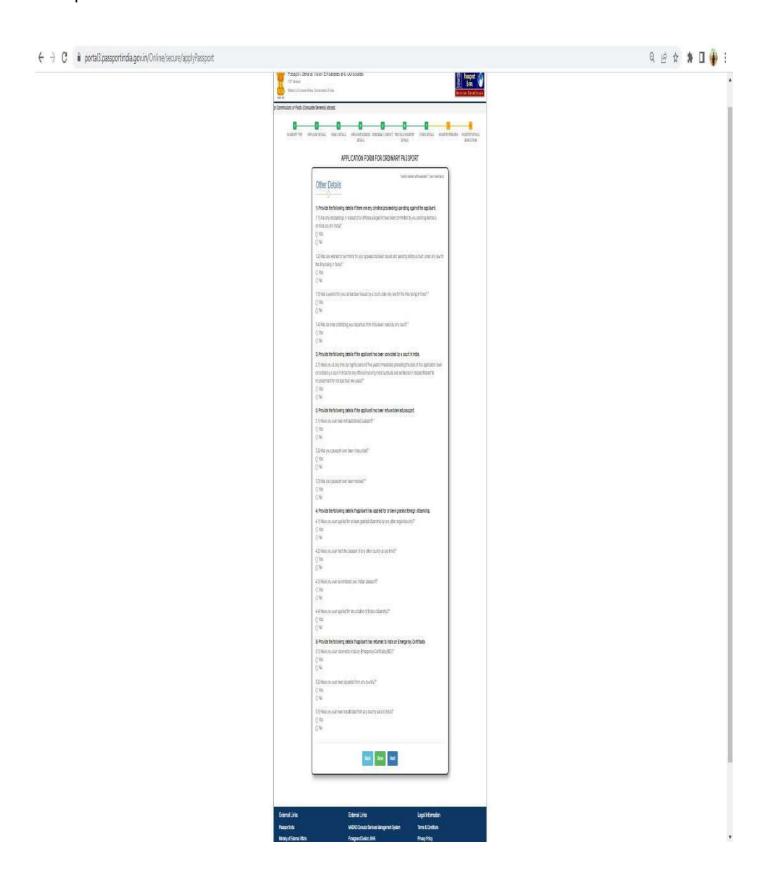

Confirm the details and click on Next to proceed.

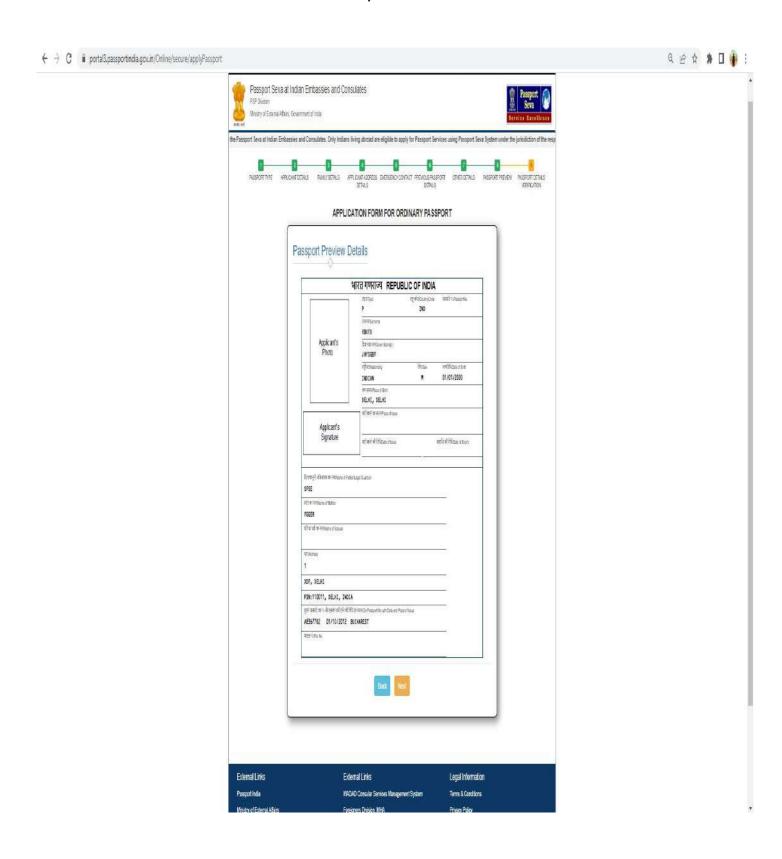

Step 21
Click on OK to confirm and proceed.

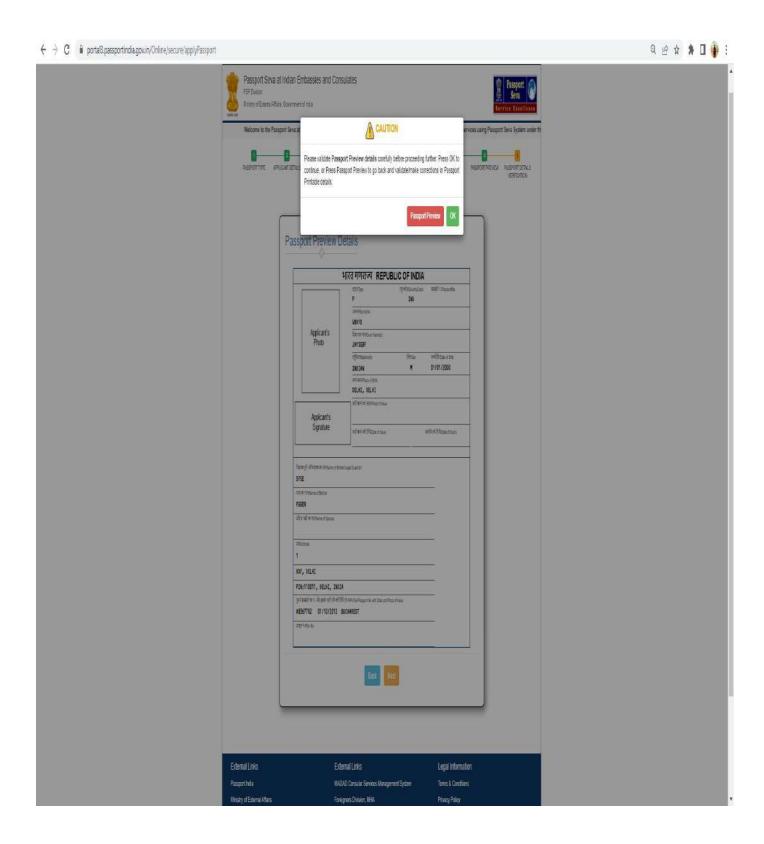

Check all the details and check the box to agree to the declaration and submit the application form.

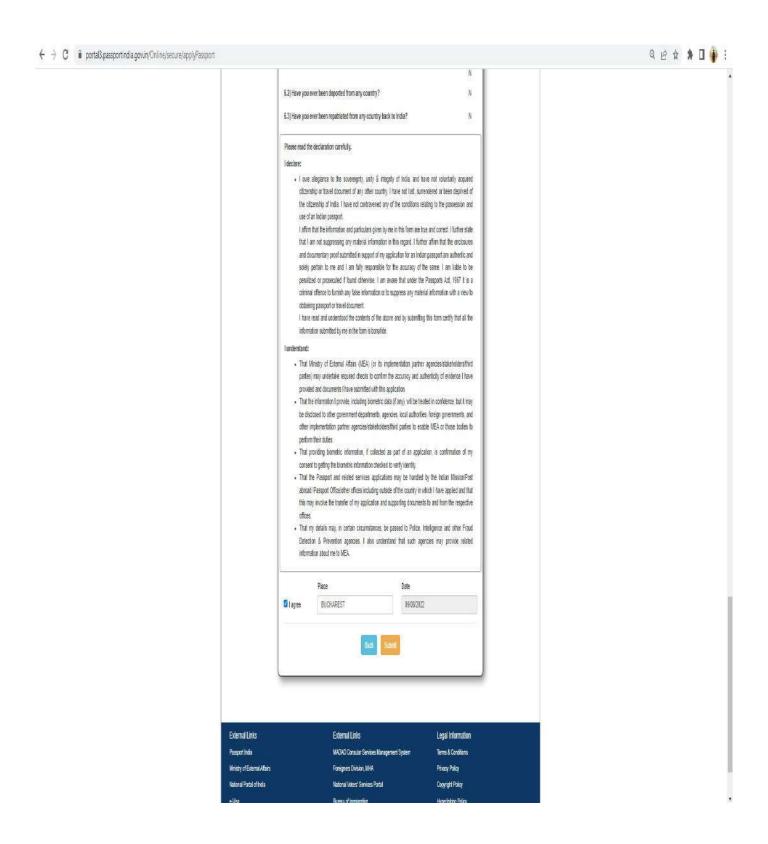

Once confirmed, click on "YES- All Details are correct" to proceed to submit the application form.

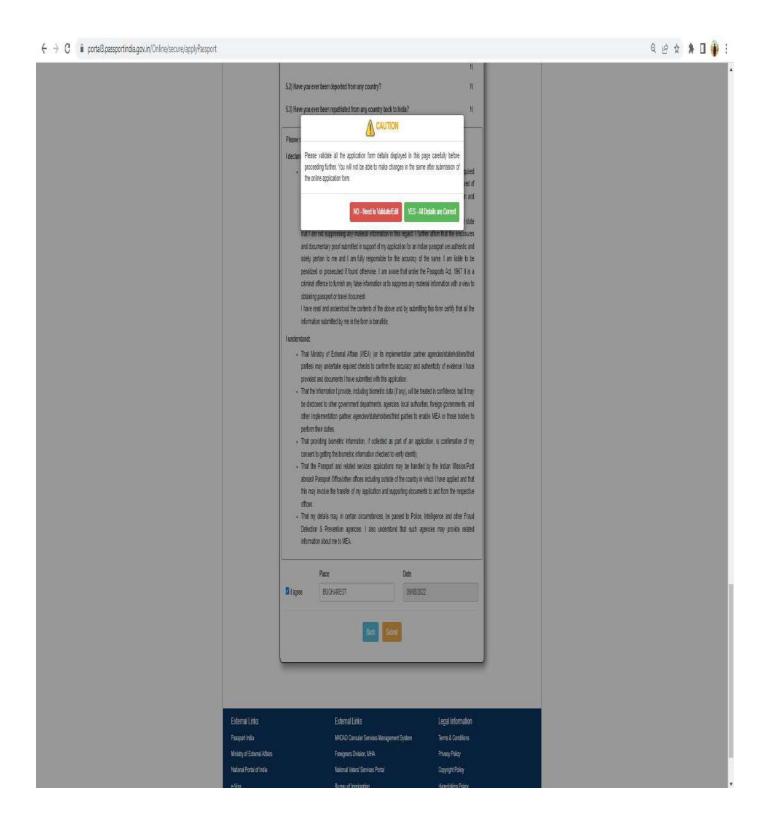

After submission, the following screen will appear with the confirmation of successful submission of the application. Click on **Home** to go to Home Screen to print the submitted application.

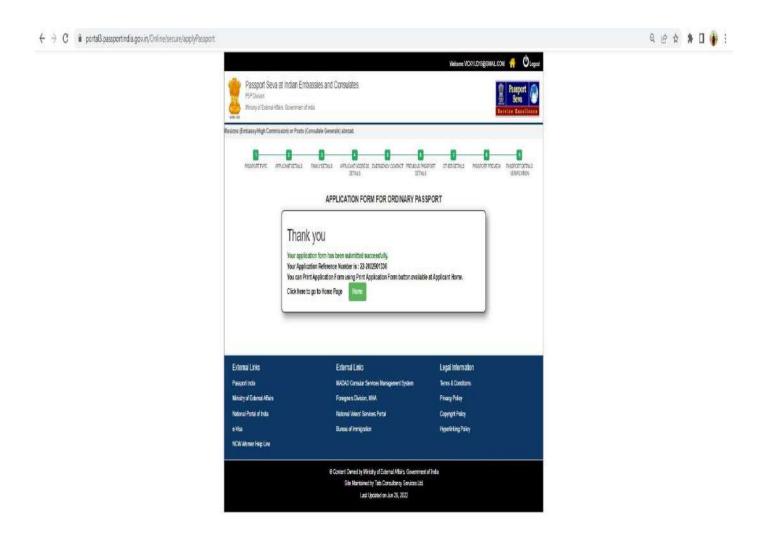

The following screen will appear and now select the Passport application submitted by you and click on the Print Application form to take a printout of the submitted application.

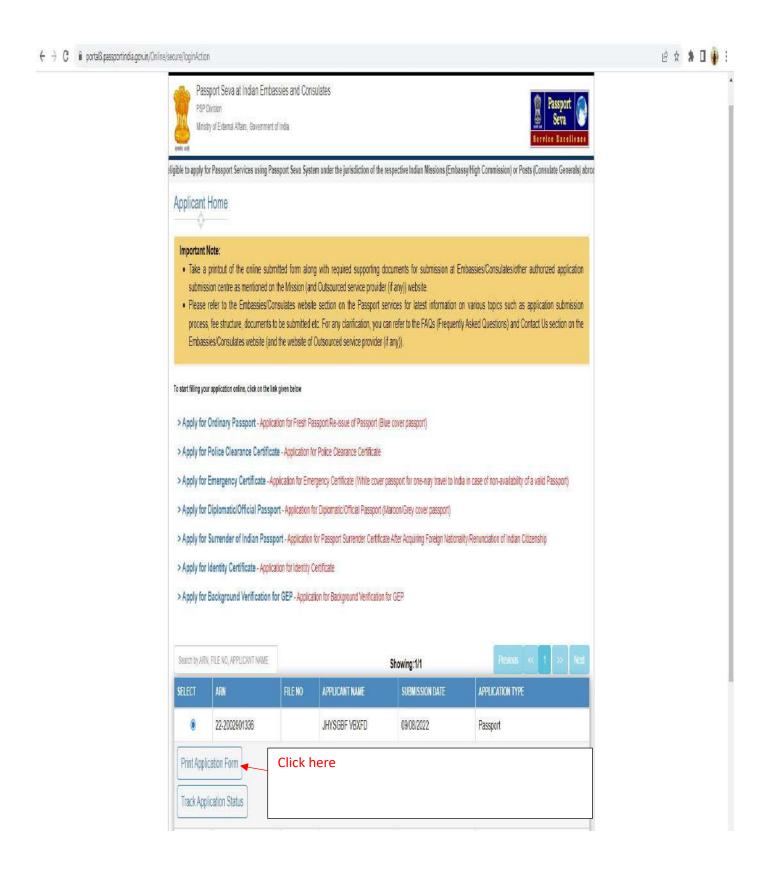